### **Manual Book Penggunaan Aplikasi**

# **Sistem Pendeteksi Plagiarisme Dokumen Teks Lintas Bahasa Menggunakan Metode Winnowing**

**Oleh:**

**MARIA PUJI RAHAYU NIM. 1741720041**

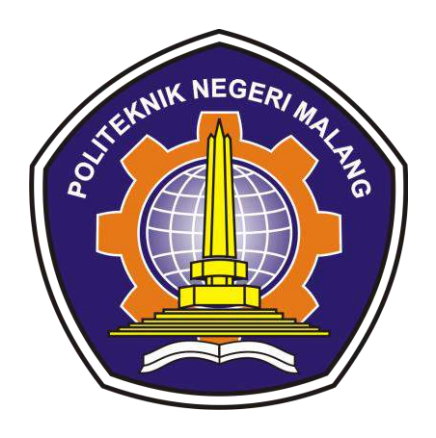

**PROGRAM STUDI TEKNIK INFORMATIKA JURUSAN TEKNOLOGI INFORMASI POLITEKNIK NEGERI MALANG 2021**

### **DAFTAR ISI**

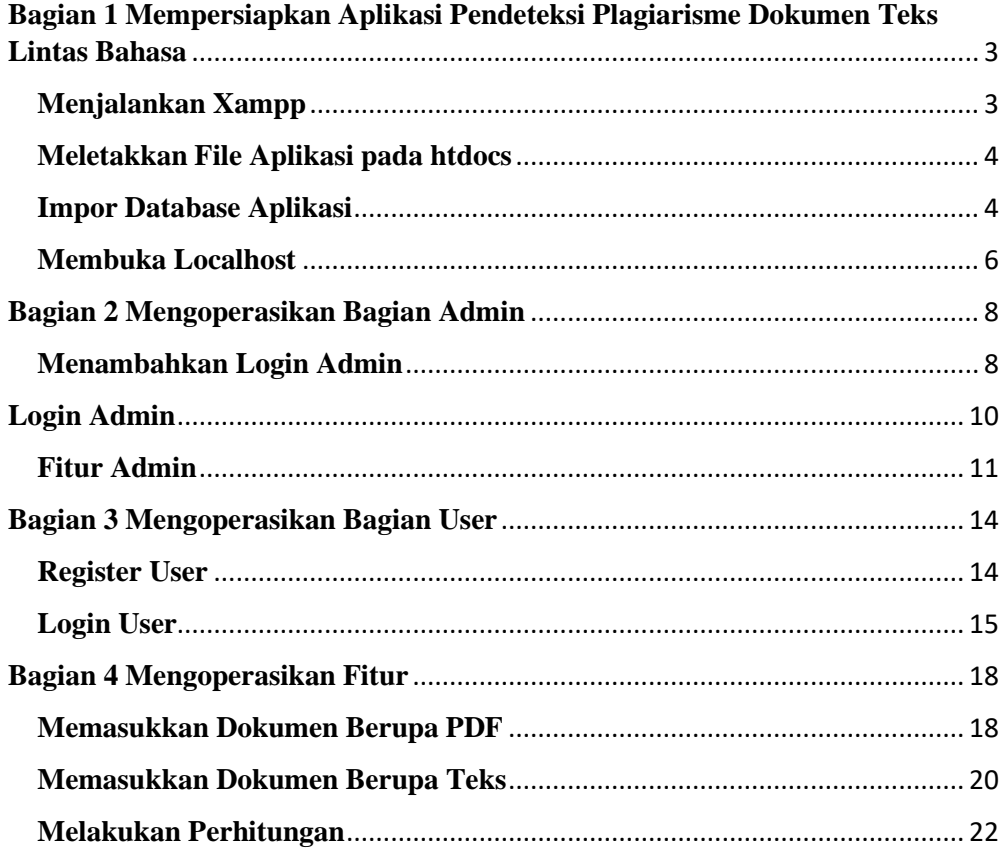

# <span id="page-2-0"></span>**Bagian 1 Mempersiapkan Aplikasi Pendeteksi Plagiarisme Dokumen Teks Lintas Bahasa**

### <span id="page-2-1"></span>**Menjalankan Xampp**

Langkah menjalankan xampp

1. Membuka xampp terlebih dahulu

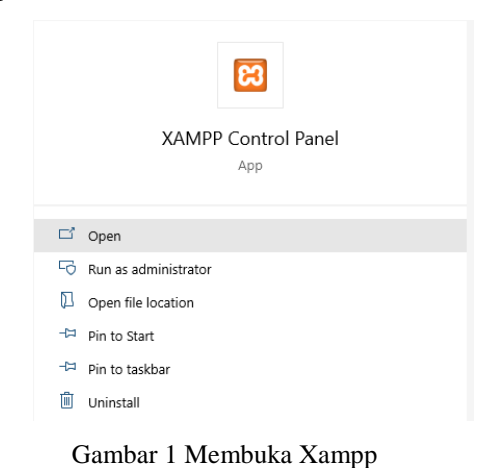

2. Jika sudah terbuka terbuka klik tombol start pada Apache dan MySQL

| ස               |                            |                             | XAMPP Control Panel v3.2.2 [ Compiled: Nov 12th 2015 ] |                |       |        |      | П              | ×               |
|-----------------|----------------------------|-----------------------------|--------------------------------------------------------|----------------|-------|--------|------|----------------|-----------------|
| Modules         | XAMPP Control Panel v3.2.2 | Config                      |                                                        |                |       |        |      |                |                 |
| <b>Service</b>  | <b>Module</b>              | PID(s)                      | Port(s)                                                | <b>Actions</b> |       |        |      |                | Netstat         |
|                 | Apache                     |                             |                                                        | Start          | Admin | Confia | Logs | <b>D</b> Shell |                 |
|                 | <b>MySQL</b>               |                             |                                                        | Start          | Admin | Config | Logs |                | <b>Explorer</b> |
|                 | FileZilla                  |                             |                                                        | <b>Start</b>   | Admin | Config | Logs | Services       |                 |
|                 | Mercury                    |                             |                                                        | <b>Start</b>   | Admin | Config | Logs | C Help         |                 |
|                 | Tomcat                     |                             |                                                        | <b>Start</b>   | Admin | Config | Logs |                | Quit            |
| 09:46:35 [main] |                            |                             | XAMPP Installation Directory: "c:\xampp\"              |                |       |        |      |                | ۸               |
| 09:46:35        | [main]                     |                             | Checking for prerequisites                             |                |       |        |      |                |                 |
| 09:46:37 [main] |                            |                             | All prerequisites found                                |                |       |        |      |                |                 |
| 09:46:37 [main] |                            | <b>Initializing Modules</b> |                                                        |                |       |        |      |                |                 |
| 09:46:37 [main] |                            |                             | <b>Starting Check-Timer</b>                            |                |       |        |      |                |                 |
| 09:46:37 [main] |                            |                             | <b>Control Panel Ready</b>                             |                |       |        |      |                |                 |
|                 |                            |                             |                                                        |                |       |        |      |                | v               |

Gambar 2 Tampilan Xampp

3. Jika tampilan seperti gambar berikut artinya Xampp sudah berjalan

|                                                                            |                                        |               | [23] XAMPP Control Panel v3.2.2 [ Compiled: Nov 12th 2015 ]                                                                                                    |                |       |        |      | п        | X                         |  |
|----------------------------------------------------------------------------|----------------------------------------|---------------|----------------------------------------------------------------------------------------------------|----------------|-------|--------|------|----------|---------------------------|--|
| <b>Modules</b>                                                             | XAMPP Control Panel v3.2.2             |               |                                                                                                    |                |       |        |      |          | ₩<br>Config               |  |
| <b>Service</b>                                                             | <b>Module</b>                          | PID(s)        | Port(s)                                                                                                    | <b>Actions</b> |       |        |      |          | Netstat                   |  |
|                                                                            | Apache                                 | 9692<br>15792 | 80, 443                                                                                                    | <b>Stop</b>    | Admin | Config | Logs |          | Shell                     |  |
|                                                                            | <b>MySQL</b>                           | 15488         | 3306                                                                                                    | <b>Stop</b>    | Admin | Config | Logs |          | <b>Explorer</b>           |  |
|                                                                            | FileZilla                              |               |                                                                                                    | Start          | Admin | Config | Logs | Services |                           |  |
|                                                                            | Mercury                                |               |                                                                                                    | Start          | Admin | Config | Logs | O Help   |                           |  |
|                                                                            | <b>Tomcat</b>                          |               |                                                                                                    | <b>Start</b>   | Admin | Config | Logs |          | Quit                      |  |
| 09:46:37 [main]<br>09:46:37 [main]<br>09:50:29 [mysql]<br>09:50:29 [mysql] | 09:50:22 [Apache]<br>09:50:24 [Apache] |               | <b>Starting Check-Timer</b><br>Control Panel Ready<br>Attempting to start Apache app<br>Status change detected: running<br>Attempting to start MySQL app<br>Status change detected: running |                |       |        |      |          | ́<br>v<br>$\ddot{\cdots}$ |  |

Gambar 3 Menjalankan Xampp

#### <span id="page-3-0"></span>**Meletakkan File Aplikasi pada htdocs**

Pindah file aplikasi pendeteksi plagiarisme dokumen teks lintas bahasa bernama SimilarityWinnowing ke direktori C:\xampp\htdocs

| $\begin{array}{c} \hline \end{array}$ > This PC > Windows (C:) > xampp > htdocs |                            |             |  |
|---------------------------------------------------------------------------------|----------------------------|-------------|--|
| ∧<br>Name                                                                       | Date modified              | Type        |  |
| dashboard                                                                       | 18/11/2020 23:38           | File folder |  |
| img                                                                             | 18/11/2020 23:38           | File folder |  |
| SimilarityWinnowing                                                             | 23/06/2021 20:51           | File folder |  |
| tpon-master                                                                     | 06/06/2019 23:43           | File folder |  |
| <b>CONTRACTOR</b>                                                               | <b>BB 188 198 18 18 18</b> | $-1$<br>--- |  |

Gambar 4 Letak File Aplikasi

#### <span id="page-3-1"></span>**Impor Database Aplikasi**

Langkah mengimpor database perhitunganwinnowing pada PhpMyAdmin

1. Membuka phpmyadmin pada browser

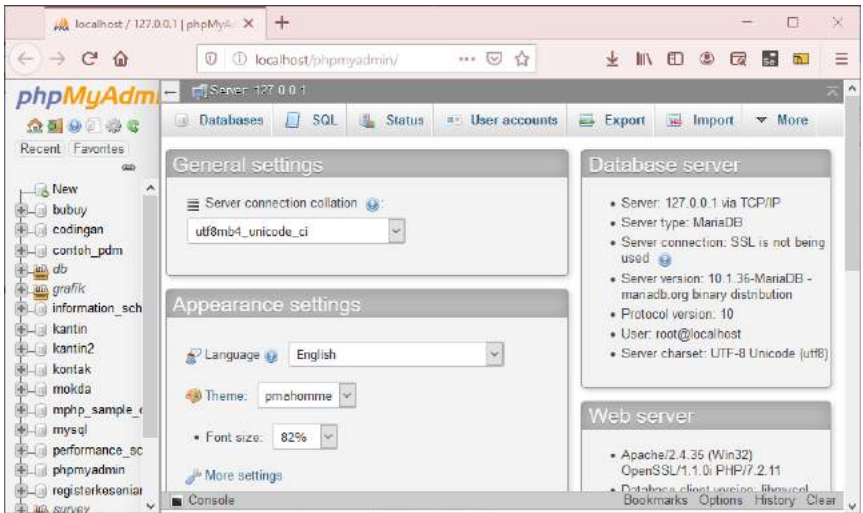

Gambar 5 Membuka Phpmyadmin

2. Membuat database baru dengan nama perhitunganwinnowing dengan klik

New

| <b>Databases</b>    | SQL | <b>Status</b>     | User accounts<br>■日   | Export        | Import<br>류 |
|---------------------|-----|-------------------|-----------------------|---------------|-------------|
| Databases           |     |                   |                       |               |             |
| Create database (a) |     |                   |                       |               |             |
| kantin              |     | latin1_swedish_ci | $\check{\phantom{0}}$ | <b>Create</b> |             |

Gambar 6 Membuat Database Perhitungan Winnowing

3. Impor database dan cari letak database kantin.sql pada folder SimilarityWinnowing

| $\times$<br><b>C</b> File Upload            |                                          |                  |                                  |                            |  |  |  |  |  |
|---------------------------------------------|------------------------------------------|------------------|----------------------------------|----------------------------|--|--|--|--|--|
|                                             | « xampp > htdocs > SimilarityWinnowing > | $\checkmark$     | Ω<br>Ō                           | Search SimilarityWinnowing |  |  |  |  |  |
| Organize $\blacktriangledown$<br>New folder |                                          |                  |                                  | 旧 ▼<br>Q<br>m              |  |  |  |  |  |
| ۸<br><b>A</b> Quick access                  | $\wedge$<br>Name                         | Date modified    | Type                             | ۸<br>Size                  |  |  |  |  |  |
|                                             | loginadmin                               | 16/06/2021 1:34  | <b>PHP File</b>                  | <b>5 KB</b>                |  |  |  |  |  |
| OneDrive                                    | loginuser                                | 15/06/2021 23:35 | <b>PHP File</b>                  | 4 KB                       |  |  |  |  |  |
| <b>This PC</b>                              | loginuserproses                          | 15/06/2021 23:17 | <b>PHP File</b>                  | 1 <sub>KB</sub>            |  |  |  |  |  |
|                                             | logout                                   | 15/06/2021 23:13 | <b>PHP</b> File                  | 1 <sub>K</sub> B           |  |  |  |  |  |
| <b>3D Objects</b>                           | perhitungan                              | 09/02/2021 23:45 | <b>PHP File</b>                  | <b>19 KB</b>               |  |  |  |  |  |
| Desktop                                     | perhitunganwinnowing                     | 24/09/2021 19:44 | <b>SOL Text File</b>             | 4.720 KB                   |  |  |  |  |  |
| <b>Documents</b>                            | pilihreferensi                           | 19/06/2021 19:56 | <b>PHP</b> File                  | 8 KB                       |  |  |  |  |  |
| Downloads                                   | proses                                   | 18/06/2021 12:11 | <b>PHP File</b>                  | 37 KB                      |  |  |  |  |  |
| <b>h</b> Music                              | proseshitung                             | 18/06/2021 12:25 | <b>PHP File</b>                  | <b>16 KB</b>               |  |  |  |  |  |
| <b>Pictures</b>                             | proseshitung2                            | 18/06/2021 12:26 | <b>PHP</b> File                  | <b>14 KB</b>               |  |  |  |  |  |
| <b>Videos</b>                               | selectall                                | 13/04/2021 22:50 | <b>PHP File</b>                  | 4 KB                       |  |  |  |  |  |
| <sup>12</sup> Windows (C:)                  | stopword.json                            | 20/11/2020 11:43 | <b>ISON File</b>                 | <b>13 KB</b>               |  |  |  |  |  |
|                                             | vendor                                   | 03/03/2021 4:03  | <b>WinRAR</b> archive            | 333 KB                     |  |  |  |  |  |
| DATA (D:)                                   | waktu                                    | 18/06/2021 11:57 | <b>PHP</b> File                  | 1 KB                       |  |  |  |  |  |
| <b>RECOVERY (E:)</b><br>$\checkmark$        | $\epsilon$                               |                  |                                  | $\rightarrow$              |  |  |  |  |  |
| File name:                                  |                                          |                  | <b>All Files</b><br>$\checkmark$ | $\checkmark$               |  |  |  |  |  |
|                                             |                                          |                  | Open                             | Cancel<br>A.               |  |  |  |  |  |

Gambar 7 Letak Database Aplikasi

4. Lalu tekan Go pada bagian bawah dan database berhasil di impor

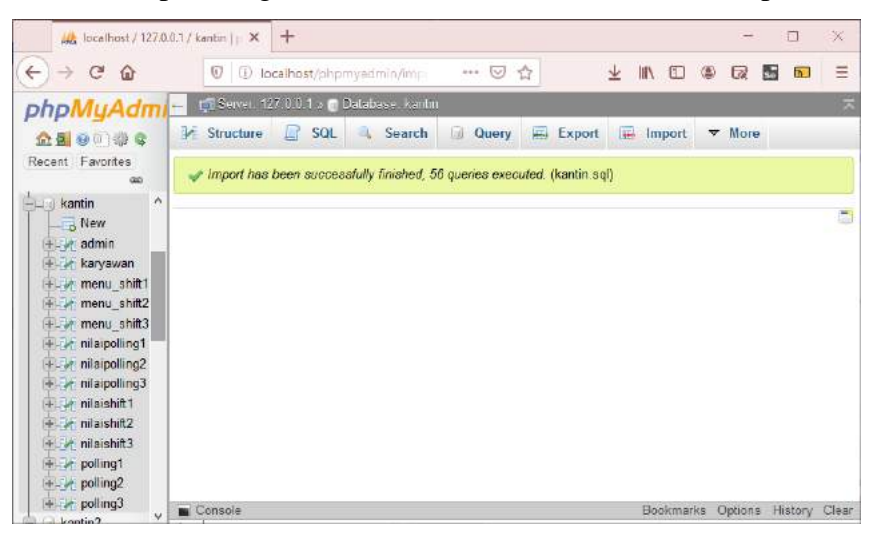

Gambar 8 Database Berhasil Diimpor

#### <span id="page-5-0"></span>**Membuka Localhost**

Langkah membuka localhost

1. Buka<http://localhost/similaritywinnowing/> pada browser

| $\overline{\mathbf{C}}$<br>$\Omega$<br>$\rightarrow$ | localhost/similarityWinnowing/                                     | $\overline{\mathbf{v}}$ |
|------------------------------------------------------|--------------------------------------------------------------------|-------------------------|
| <b>C</b> Most Visited <b>C</b> Getting St            | localhost/SimilarityWinnowing/ - Visit                             | $\Box$ Oth              |
|                                                      | <b>Firefox Suggest</b>                                             |                         |
|                                                      | Winnowing - http://localhost/SimilarityWinnowing/daftardokumen.php |                         |
|                                                      | Winnowing - http://localhost/SimilarityWinnowing/daftarriwayat.php |                         |
|                                                      | Winnowing - http://localhost/SimilarityWinnowing/adddokumen.php    |                         |
|                                                      | Winnowing - http://localhost/SimilarityWinnowing/index.php         |                         |

Gambar 9 Membuka Localhost Aplikasi

2. Tampilan setelah terbuka

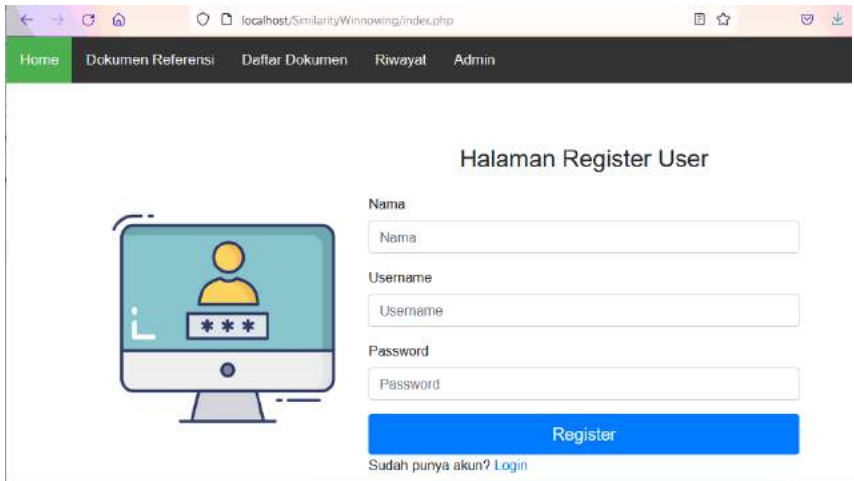

Gambar 10 Tampilan Awal

### **Bagian 2 Mengoperasikan Bagian Admin**

#### <span id="page-7-1"></span><span id="page-7-0"></span>**Menambahkan Login Admin**

Langkah ini dijalankan jika ingin menambahkan admin karena penambahan login admin hanya dapat dilakukan melalui *phpmyadmin*.

Langkah menambahkan admin

1. Membuka database kantin pada phpmyadmin

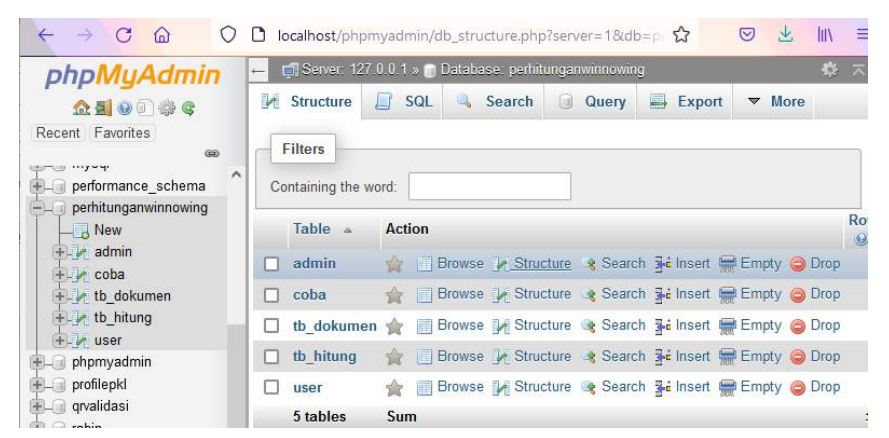

Gambar 11 Membuka Database Aplikasi

 $\leftarrow$   $\rightarrow$  C n  $\bigcirc$   $\bigcirc$  localhost/phpmyadmin/sql.php?db=perhitunganwinne ◎ 火 lin. Server: 127.0.0.1 » Catabase: perhitunganwinnowing » at Table: admin phpMuAdmin Browse M Structure R SQL & Search 3- Insert V More **Qalega** Recent Favorites Profiling [Edit inline] [Edit ] [Explain SQL ] [ Create PHP code ] [ Refresh] performance\_schema Show all | Number of rows: 25 v Filter rows: Search this table perhitunganwinnowing  $\overline{\phantom{a}}$  New + Options admin  $-T$  $\blacktriangledown$  id admin username password **FLM** coba Edit 3-i Copy @ Delete  $1$  admin admin the dokumen tb\_hitung  $\uparrow$   $\Box$  Check all With selected: Edit 3: Copy O Delete B Export **In User** phpmyadmin profilepki Show all Number of rows: 25 v Filter rows: Search this table gwalidasi

2. Klik tabel admin

Gambar 12 Gambar 13 Tampilan Tabel Admin

3. Klik menu Insert pada bagian atas

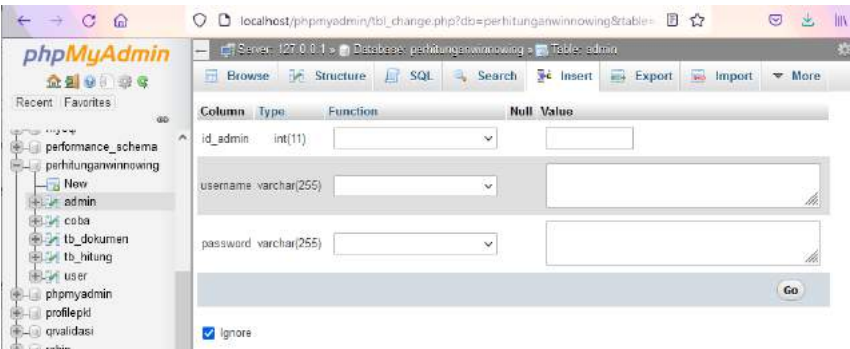

Gambar 13 Tampilan Menu Insert Admin

4. Isi kolom username dan password sesuai yang diinginkan. Kolom id\_admin tidak boleh diisi. Jika sudah selesai mengisi, langsung tekan Go.

| phpMyAdmin                                 | The Server: 127.0.0.1 » in Database: perhitungamvinnoving » m. Table: admin- |                                                                               | 留や |
|--------------------------------------------|------------------------------------------------------------------------------|-------------------------------------------------------------------------------|----|
| 企图 9 章 秦 6                                 | Search<br><b>See Structure</b> J SQL<br>- Browse                             | <b>Export</b><br>編<br><b>Fe</b> Insert<br>$\blacktriangledown$ More<br>Import |    |
| Recent Favorites<br>$\frac{1}{2}$          | Column<br>Type<br>Function                                                   | <b>Null Value</b>                                                             |    |
| <b>TERMINE</b><br>۸<br>performance schema  | id admin<br>int(11)<br>v                                                     |                                                                               |    |
| perhitunganwinnowing<br>New<br>$- a$ admin | usemame varchar(255)<br>v                                                    | <b>ARRAIGHANG</b>                                                             |    |
| + in coba<br>E v tb dokumen<br>to hitung   | password varchar(255)<br>×                                                   | 200300                                                                        |    |
| Fair user<br>phpmyadmin                    |                                                                              | Go                                                                            |    |
| profilepid<br><b>FL givalidasi</b>         | d Ignore                                                                     |                                                                               |    |

Gambar 14 Mengisi Kolom Admin

5. Jika admin berhasil ditambahkan maka akan data akan bertambah pada table admin

| C<br>$\Omega$<br>$\rightarrow$<br>O       | <b>III</b><br>Ξ<br>☑<br>localhost/phpmyadmin/sql.php?db=perhitunganwinno 目 ☆<br>בו                                          |
|-------------------------------------------|----------------------------------------------------------------------------------------------------|
| phpMyAdmin                                | 券<br>$\overline{\phantom{a}}$<br>Server: 127.0.0.1 » Database: perhitunganwinnowing » a Table: admin<br>$\longleftarrow$    |
| 企图◎□●◎                                    | <b>The Insert</b><br><b>M</b><br><b>Structure</b><br>SQL<br>Search<br>$\blacktriangledown$ More<br><b>Browse</b><br>o.<br>L |
| Recent Favorites<br>600                   | Showing rows 0 - 1 (2 total, Query took 0.0030 seconds.)                                                                    |
| $\hat{\phantom{a}}$<br>performance schema | SELECT + FROM admin                                                                                                    |
| perhitunganwinnowing<br>New               | Profiling [Edit inline] [ Edit ] [ Explain SQL ] [ Create PHP code ] [ Refresh]                                             |
| $+ -$ admin<br>$+$ coba                   | Show all<br>Number of rows:<br>Search this table<br>Sort b<br>25<br>Filter rows:<br>$\checkmark$                            |
| $+$ $\rightarrow$ tb dokumen              | + Options                                                                                                    |
| $+$ tb_hitung<br>$+$ $\sqrt{}$ user       | $\leftarrow$ T $\rightarrow$<br>id admin<br>password<br>username<br>$\triangledown$                                         |
| phpmyadmin                                | Edit 3-i Copy @ Delete<br>admin<br>admin                                                                                    |
| profilepkl<br> z <br>+ qrvalidasi         | Edit 3 Copy O Delete<br>$\mathcal{P}$<br>adminminho<br>200300                                                               |
| $+$ abin<br>+ spkmoora_rumah              | Check all<br>With selected: Edit<br><b>3-c</b> Copy<br><b>O</b> Delete<br>Export                                            |

Gambar 15 Berhasil Menambahkan Data

# <span id="page-9-0"></span>**Login Admin**

Langkah melakukan login

1. Klik menu Admin pada navbar

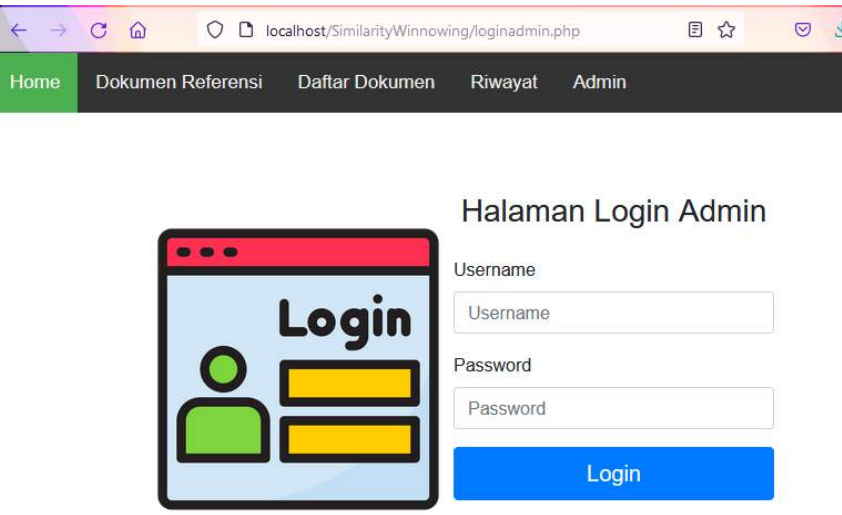

Gambar 16 Menu Navbar Admin

2. Isi username dan password sesuai yang sudah ada pada database. Klik Login.

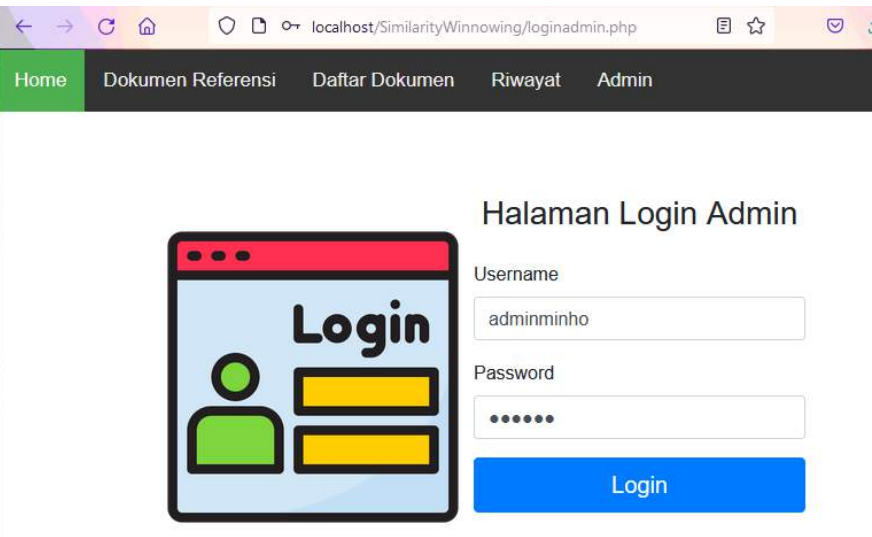

Gambar 17 Melakukan Login Admin

3. Tampilan jika login berhasil

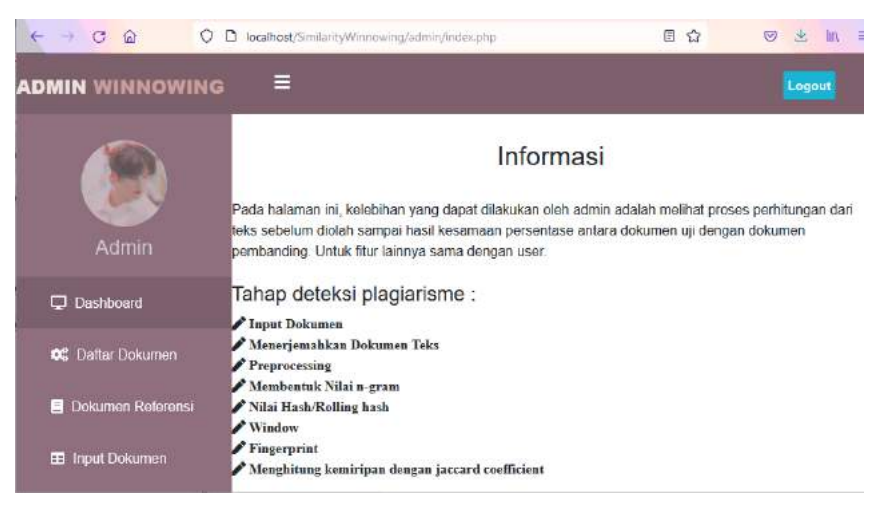

Gambar 18 Tampilan Dashboard Admin

### <span id="page-10-0"></span>**Fitur Admin**

1. Melihat daftar dokumen

| G<br>$\Omega$                                                                          |                |               | O B localisost/Smith/Winnowing/Istmin/datardck.imin.chp                                                                                                    | 田 党                                                                                                    | 出<br><b>a</b><br>18     |
|----------------------------------------------------------------------------------------|----------------|---------------|----------------------------------------------------------------------------------------------------|----------------------------------------------------------------------------------------------------|-------------------------|
| <b>ADMIN WINNOWING</b>                                                                 | ⋿              |               |                                                                                                    |                                                                                                    | Logout                  |
|                                                                                        |                |               | Daftar Seluruh Dokumen                                                                                                    |                                                                                                    |                         |
|                                                                                        | Nomor          | Judul Dokumen | Isi Dokumen                                                                                                    | Teriemahan                                                                                                    | Aksi                    |
| <b>Admin</b><br><b>C</b> Destiboned<br>OC Dattar Dokumen<br><b>B</b> Dekumun Referensi | 1              | œ             | p - ISSN 2443 - 22 10 Jurnal Toknik<br>Information dan Sistem Informasi e  (SSN)<br>2443 - 22 29 Volume 6 Nomor 3 Des ember<br>2020 475 Analisis Pengaruh Teks<br>Preprocessing Terhadap Deteksi Plagiarisme<br>Pads Dokumen Tugas Akhir http://dx.doi.read<br>THE R H                                          | - Isporan tugas akhir gada saatu universitas<br>memiliki has potensi plagiarisme, untuk<br>mendeteksi kemungkinan plagiarisme, string<br>kesamaan dapat digunakan pra-pemrosesan<br>teks diperlukan untuk memproses kata kata<br>yang dapat membuat hasil string similarity<br>tidak akurat, nilai sebaran hasil keminpan y<br>rand more | Hitamo<br><b>Hances</b> |
| El trout Dokuman<br><b>E Rwayat</b>                                                    | $\overline{2}$ | qq            | 154 PENCARIAN KEMIRIPAN JUDUL.<br>TUGAS AKHIR MAHASISWA DENGAN<br>MENGGUNAKAN METODE SINGLE<br>LINKAGE HIERARCHICAL Rizal Tax Adek 1<br>Miftahul Jannah2 1.2 ) Teknik Informatika<br>Universitas Malikussaleh Jl. Batam No. 8.<br>Kampus Bukit Indah, Lhokseumawe Email:<br>rizal@unimal.a.c.id ABSTR read more | pencarian kesamaan judul tugas akhir<br>berdasarkan tema informatika departemen<br>teknik menggunakan metode hierario tautan<br>tunggal adalah metode untuk menentukan<br>kesamaan atau kedekatan abstrak dan judul<br>tuges akhir antara inout dimesukan oleh<br>admin dan abstrak serta judul tugas akhir<br>yang telah dike read more | <b>Hitung</b><br>Hapira |

Gambar 19 Halaman Daftar Dokumen Admin

2. Melihat dokumen referensi

Dokumen referensi merupakan dokumen yang sudah dilakukan perhitungan dengan hasil kemiripan kurang dari 15%.

| $\alpha$<br>$\Omega$          |           | C locabot/5 mile b/fileconing/administerations.chp |                                                                                                    | 日立<br>$\circ$<br>a.                                                                                                    |
|-------------------------------|-----------|----------------------------------------------------|----------------------------------------------------------------------------------------------------|----------------------------------------------------------------------------------------------------|
| <b>ADMIN WINNOWING</b>        | ≡         |                                                    |                                                                                                    | Logou                                                                                                    |
|                               |           |                                                    | Daftar Seluruh Dokumen                                                                                                    |                                                                                                    |
|                               | Nomor     | Judul Dokumen                                      | Isi Dokumen                                                                                                    | Terjemahan                                                                                                    |
| Admin<br><sup>Dashboard</sup> | ٠         | Dokuman 1                                          | Plagarismu merupakan tintakan tidak jujur kanena<br>kuranonya kroativitas dan inovasi dalam munciptakan<br>suatu karva.                                                                                                    | plaquerisme merupakan tinfakan tidak jujur karersa<br>kurangnya kreativitas dan inovasi dalam menciptakan<br>sustu karya.                                                                                                    |
| Of Balter Dokumen             | $\bar{z}$ | Dokumen 1C                                         | 174IEEE TRANSACTIONS ON EDUCATION VOL. 51.<br>NO 2, MAY 2008 Detection of Plagiansmin<br>Programming Assignments Francisco Rosales, Antonio                                                                                                    | -penugasan kega laboratorium sangel penting untuk<br>pembelajaran ilmu komputer, selama 12 tahun terakhir<br>banyak siswa telah teribat dalam memecahkan tugas                                                                                                    |
| <b>B</b> Dokumen Referensi    |           |                                                    | García, Santiago Rodriguaz, José L. Padraza, Ratael<br>Mondez, and Manuel M. Nieto Abstract-Laboratory<br>work assignments are very important for computer.                                                                                                    | tersebut dalam del penulis bagian, setelah mencapai<br>angka lebih dan 400 siswa melakukan tugas yang<br>sama di tahun yang sama, jumlah siswa ini mem read.                                                                                                    |
| <sup>22</sup> Input Dokumen   |           |                                                    | science learn read more                                                                                                    | $150(0 -$                                                                                                    |
| <b>III</b> Rwayat             | ä         | Dokumen <sub>1E</sub>                              | Pattern Analysis and Applications https://doi.org<br>/10 1007/s10044-017-3674-7 THEORETICAL<br>ADVANCES Paraphrase placiarism identi cation<br>with character level features Ferrando Sanchez-Voga<br>1 - Esaú Villatoro-Tollo 2 Manuel Montes-y-Gómez-<br>1 Paolo Rosso 3 - EBANFins Stamplains 4 | beheraga matode telah diusukoan untuk monemukoan<br>plagistrisme entera pasangen kalimat, begian ateur<br>bahkan dokumen tengkap, namun, sebagan besar<br>mutodo ini gagal mendeteksi plagiarismo parafrase<br>secara andal karona kompleksitas tugas yang tinggi.<br>bahkan untuk manusia. Identrikasi plagiarisme paraft. |

Gambar 20 Halaman Daftar Dokumen Referensi Admin

3. Melakukan input dokumen berupa teks dan pdf

Berikut merupakan tampilan input dokumen berupa teks pada admin

| $\rightarrow$ C<br>$\Omega$  | localhost/SimilarityWinnowing/admin/adddokumen2.php<br>O <sub>O</sub> |                             | $\frac{1}{2}$ | G |               | Ξ |
|------------------------------|-----------------------------------------------------------------------|-----------------------------|---------------|---|---------------|---|
| <b>ADMIN WINNOWING</b>       | ⊨                                                                     |                             |               |   | Logout        |   |
|                              |                                                                       | Input Dokumen Berupa PDF    |               |   |               |   |
|                              | <b>Input Berupa Teks</b>                                              |                             |               |   |               |   |
| Admin                        | <b>Judul Dokumen</b>                                                  | File PDF                    |               |   | <b>Action</b> |   |
| Dashboard                    |                                                                       | No file selected.<br>Browse |               |   | Add           |   |
| Daftar Dokumen<br><b>COL</b> |                                                                       | Save                        |               |   |               |   |

Gambar 21 Input Dokumen Berupa PDF pada Admin

Berikut merupakan tampilan input dokumen berupa pdf pada admin

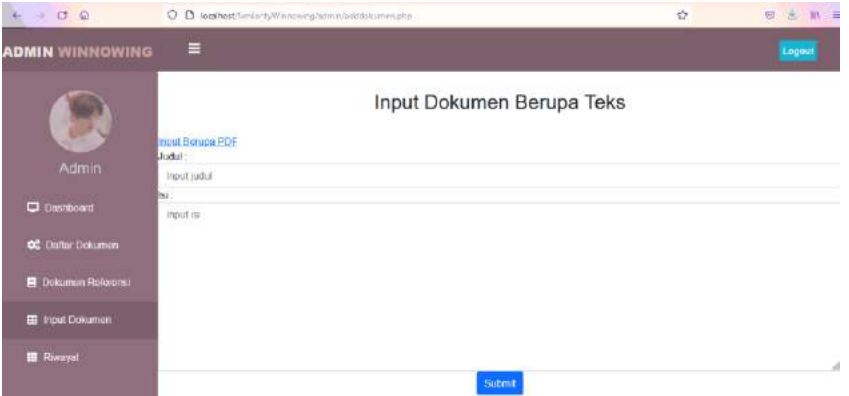

Gambar 22 Halaman Input Dokumen Berupa Teks pada Admin

4. Melihat riwayat perhitungan

| C.<br>$\omega$<br>石<br>$-1$ |                | C D leathest SmillertyWinnering/administrations/atzite |                |                         |       |                     | 图 ☆     |                       | $m =$<br>U.<br>盐 |
|-----------------------------|----------------|--------------------------------------------------------|----------------|-------------------------|-------|---------------------|---------|-----------------------|------------------|
| <b>ADMIN WINNOWING</b>      |                | $\equiv$                                               |                |                         |       |                     |         |                       | Loggut           |
|                             |                | Hitung Bersih = Hitung tanpa kutipan dan sitasi        |                | Riwayat                 |       |                     |         |                       |                  |
| Admin                       | No.            | 450.cC<br>Waktu                                        | ID Dokumen Uji | Jumlah Dokumen Banding  | Hasil | <b>Hasil Bersih</b> |         | 550350<br>Aksi        |                  |
| <b>Deshboard</b>            | 1              | 2021-06-19 09:05:39                                    | 571            | h,                      | 2.6%  | $0\%$               | Hitung  | <b>Hitlang Bersey</b> | Hapus            |
| OE Datar Dokumen            | z              | 2021-06-18 11 50:31                                    | 397            | $^9$                    | 1.8%  | 1.8%                | Hitung  | Hitung Berset         | Hapus            |
| <b>B</b> Dokumen Referensi  | $\overline{3}$ | 2021-06-18 11:49:44                                    | 397            | $\overline{3}$          | 1.7%  | 1.7%                | Hitung  | <b>Hitung Bersitt</b> | <b>Hapos</b>     |
| <b>EB</b> Imput Dokumen     | ă.             | 2021-06-18 11:38:25                                    | 558            | $\overline{a}$          | 2.2%  | 22%                 | Hilling | Hilang Bengh          | Hapus            |
| <b>III</b> Rhvayat          | 5              | 2021-06-17 08 20 33                                    | 558            | $\overline{\mathbf{2}}$ | 3.3%  | $0\%$               | Hitung  | <b>Hitung Borset</b>  | <b>Hapus</b>     |

Gambar 23 Halaman Riwayat pada Admin

# **Bagian 3 Mengoperasikan Bagian User**

### <span id="page-13-1"></span><span id="page-13-0"></span>**Register User**

1. Jika pengguna belum memiliki akun dapat membuat akun terlebih dahulu pada halaman register seperti tampilan berikut

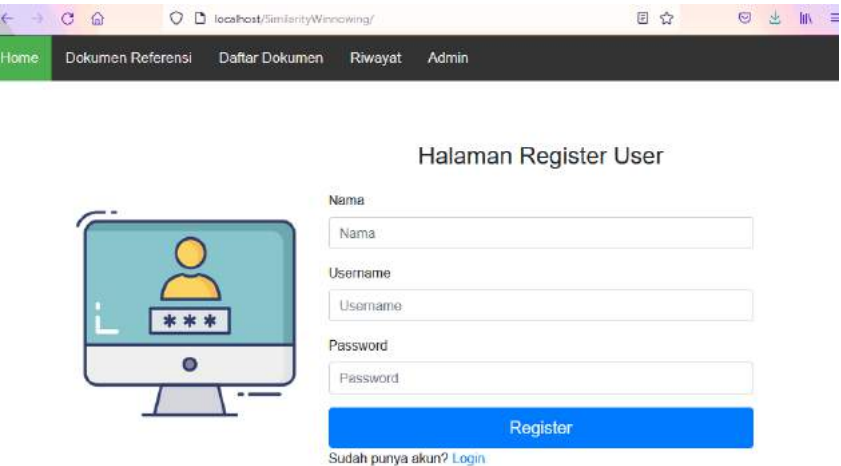

Gambar 24 Halaman Register

2. Mengisikan nama, username dan password yang ingin didaftarkan lalu menekan button Register jika sudah selesai mengisi

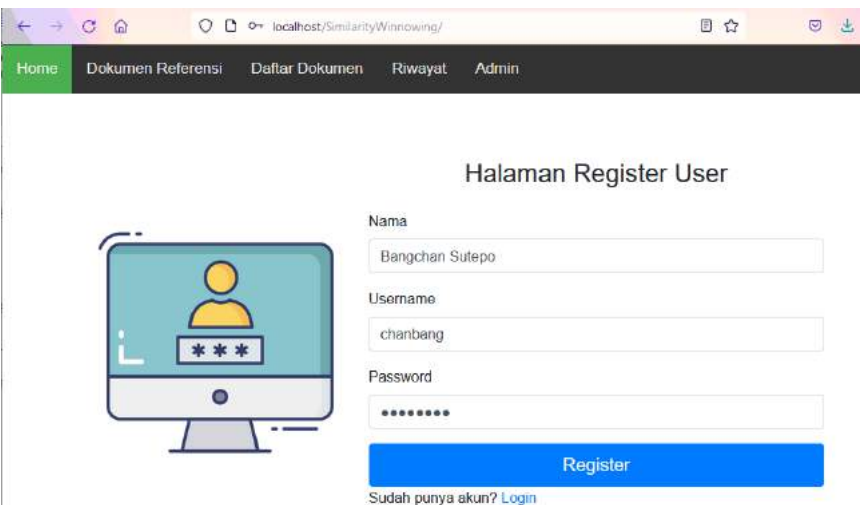

Gambar 25 Halaman Pengisian Register User

3. Jika register akan muncul *pop up* berikut

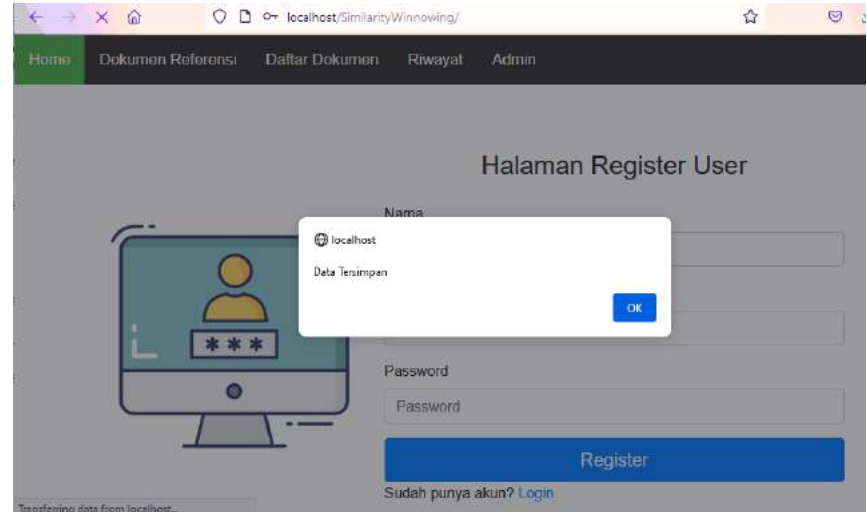

Gambar 26 Register User Berhasil Disimpan

### <span id="page-14-0"></span>**Login User**

1. Jika user sudah memiliki akun, user dapat melakukan login pada halaman login seperti tampilan berikut

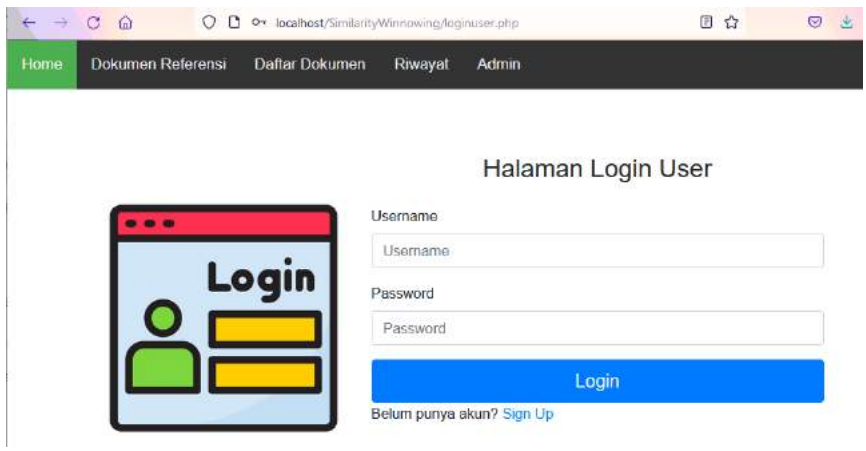

Gambar 27 Tampilan Halaman Login User

2. User mengisikan username dan password lalu klik button *Login*

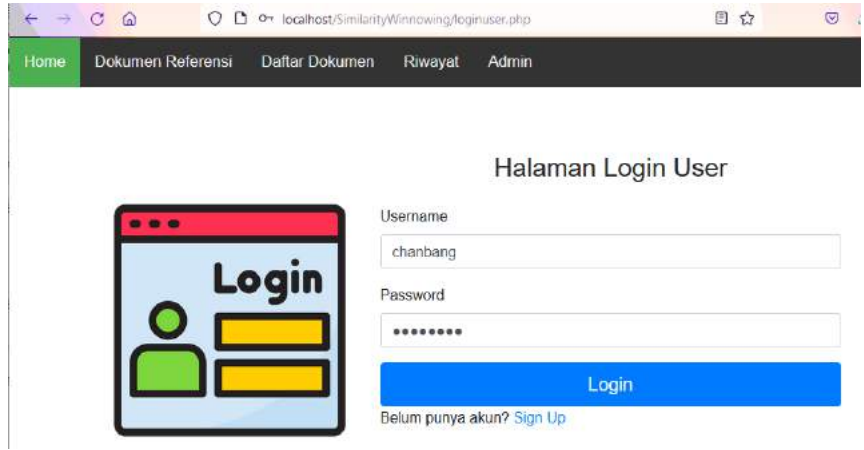

Gambar 28 User Mengisikan Username dan Password

3. Jika username dan password yang dimasukkan sesuai dengan database maka akan muncul pop up berhasil login berikut

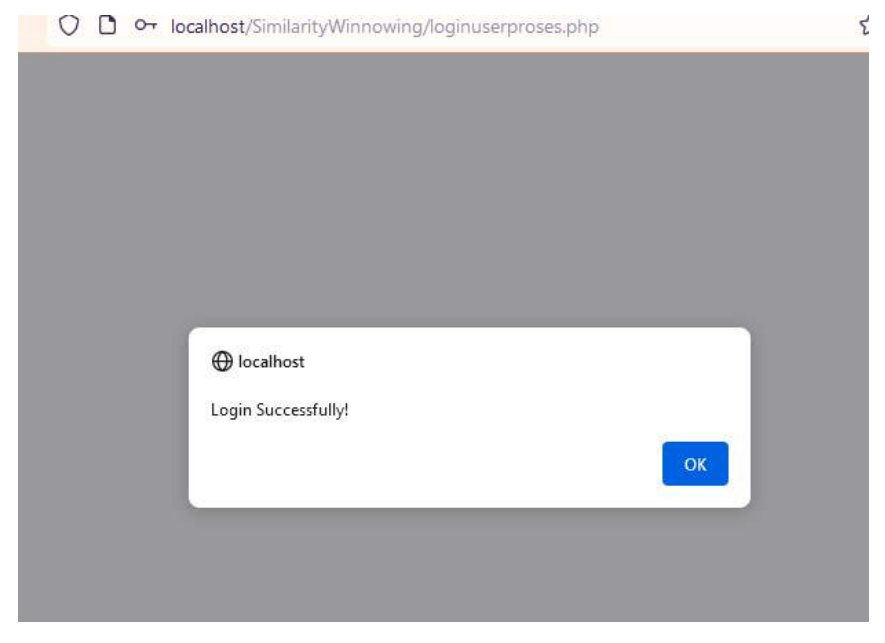

Gambar 29 *Pop Up* Berhasil Login

4. Halaman awal login user

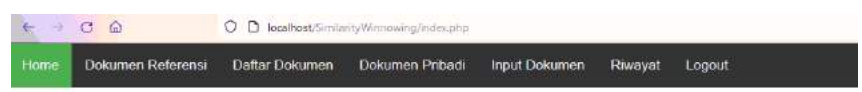

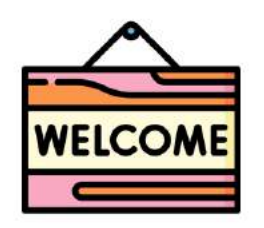

Anda berhasil login chanbang

Gambar 30 Halaman Awal User Login

# **Bagian 4 Mengoperasikan Fitur**

#### <span id="page-17-1"></span><span id="page-17-0"></span>**Memasukkan Dokumen Berupa PDF**

1. Menekan *navbar* Input Dokumen sehingga akan muncul tampilan berikut

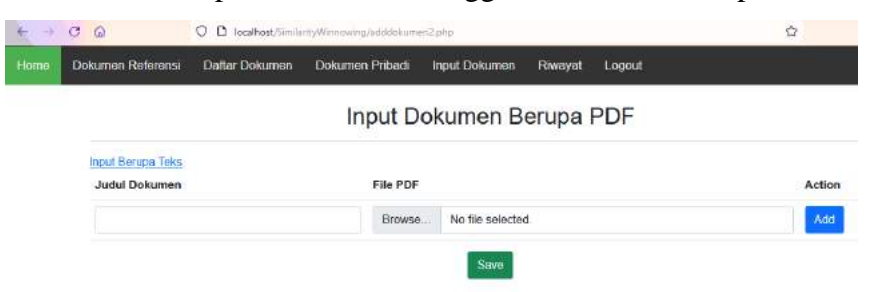

Gambar 31 Halaman Input Dokumen PDF

2. Pengguna dapat menambahkan dokumen pdf hingga 5 dokumen dengan menekan button Add

| ÷.   | $\rightarrow$ $\sigma$<br>$\omega$ |                | C B localhest/SimilarityWinnowing/addokumen2.chp |                          |         |        | 春                    | $\Theta$ |
|------|------------------------------------|----------------|--------------------------------------------------|--------------------------|---------|--------|----------------------|----------|
| Home | Dokumon Referensi                  | Daftar Dokumen | Dokumen Pribadi                                  | Input Dokumen.           | Riwayat | Logout |                      |          |
|      |                                    |                |                                                  | Input Dokumen Berupa PDF |         |        |                      |          |
|      | <b>Input Berupa Toks</b>           |                |                                                  |                          |         |        |                      |          |
|      | <b>Judul Dokumen</b>               |                | File PDF                                         |                          |         |        | Action               |          |
|      |                                    |                | Browse                                           | No file selected.        |         |        | Add                  |          |
|      |                                    |                | Browse.                                          | No files selected.       |         |        | Remove               |          |
|      |                                    |                | Browse.                                          | No files selected        |         |        | <b><i>Remove</i></b> |          |
|      |                                    |                | <b>Browse</b>                                    | No files selected.       |         |        | Remove               |          |
|      |                                    |                | Browse.                                          | No files selected.       |         |        | Remove               |          |
|      |                                    |                |                                                  | Save                     |         |        |                      |          |

Gambar 32 Menambahkan Hingga 5 PDF

3. Pengguna mengisi kolom judul dokumen dan memilih dokumen

| $\leftarrow$ | ö<br>$\Omega$                             | O D localhost/SmilarityWinnowing/adddokumen2.php | Ý               |                          |         |        |         |  |
|--------------|-------------------------------------------|--------------------------------------------------|-----------------|--------------------------|---------|--------|---------|--|
| Home         | Dokumen Referensi                         | Daftar Dokumen                                   | Dokumen Pribadi | Input Dokumen            | Riwayat | Logout |         |  |
|              |                                           |                                                  |                 | Input Dokumen Berupa PDF |         |        |         |  |
|              | <b>Input Berupa Teks</b><br>Judul Dokumen |                                                  | File PDF        |                          |         |        | Action  |  |
|              | Dokumen 1                                 |                                                  | Browse          | Dokumen 3E pdf           |         |        | Add     |  |
|              | Dokumen 2                                 |                                                  | Browse          | Dokumen 3D.pdf           |         |        | Remove. |  |
|              |                                           |                                                  |                 | Save                     |         |        |         |  |

Gambar 33 Mengisi Inputan Dokumen PDF

4. Jika sudah selesai mengisi, pengguna dapat menekan buton Save dan jika berhasil tersimpan maka akan muncul *alert* bertuliskan Data Tersimpan dan dokumen tersebut akan muncul pada halaman Dokumen Referensi dan Daftar Dokumen

Ī

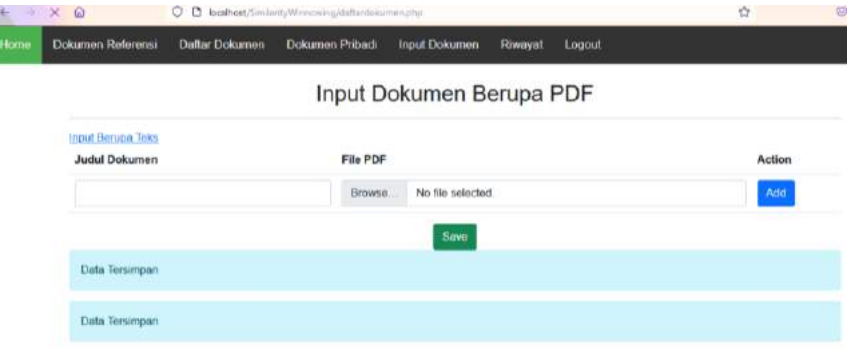

Gambar 34 Tampilan Alert Berhasil Tersimpan

5. Berikut tampilan dokumen yang berhasil tersimpan pada halaman dokumen pribadi, dokumen pribadi ini merupakan dokumen yang dimasukkan oleh *user* sesuai login id user

|      | a<br><b>Tel</b>   |                      | bcahost/Similarity/Minimuming/dattando.kuman.uho                                                                                                    |                        |                    |                                                                                                    | 团<br>G                 |
|------|-------------------|----------------------|----------------------------------------------------------------------------------------------------|------------------------|--------------------|----------------------------------------------------------------------------------------------------|------------------------|
| Home | Dokuman Rafaransi | Dafter Dokuman       | <b>Dokumen Pribadi</b>                                                                                                    | Input Dokuman          | Riwayat            | Lopout                                                                                                    |                        |
|      |                   |                      |                                                                                                    | Daftar Dokumen Pribadi |                    |                                                                                                    |                        |
|      |                   |                      | Dokumen Pribadi merupakan dokumen yang diuplosd masing-masing user yang fogin                                                                                                    |                        |                    |                                                                                                    |                        |
|      | Nomor             | <b>Judul Dokumen</b> | Isi Dokumen                                                                                                    |                        |                    | Terjemahan                                                                                                    | Aksi                   |
|      |                   | Dokumen 1            | PROSIDING SNSebatik 2017 (Seminar)<br>Nasional Serba Informatika 2017) STMIK<br>WIDYA CIPTA DHARMA SAMA RINDA VOL1<br>No. 1, Juni 2017 ISSN 2579 7247 27<br>PERANCANGAN APLIKASI DETEKSI<br>PLAGIARISME KARYA ILMIAH<br>MENGGUNAKAN ALGORITMA WINNOWING<br>Sunardi 1), Anton Yudhana 2), I road more |                        | kuranan read more. | internet merupakan salah satu teknologi yang<br>mengalami perkembangan sangat pesat.<br>internet membuat manusia lebih mudah dalam<br>mendapatkan informasi tentang apa yang<br>dicari, namun demikian sisi negatifnya banyak<br>yang hanya copy-paste terutama dalam<br>pembuatan karya ilmiah. hal ini disebabkan. | Hitung<br>Hapus.       |
|      | $\overline{2}$    | Dokumen <sub>2</sub> | Saminar Nasional Sistem Informasi dan<br>Teknologi Informasi 2018 SENSITEK 2018<br>STMIK Pontianak 12 Juli 2018 270<br>Pembuatan Sistem Pendeteksi Keminpan<br>Pengajuan Topic Skripsi Menggunakan<br>Metode Rabin - Karp Ahmad Husein 1), Sitti<br>Nur Alam 2) STIMIK Sepuluh Nopember read         |                        |                    | perkembangan teknologi menyebabkan<br>semakin banyak informasi yang tersedia, hal<br>tersebut dapat mempermudah seseorang.<br>dalam melakukan penjiblakan suatu karya<br>tuis, perkembangan komputer yang meluas.<br>dan peran komputer dalam mengolah<br>informasi dengan memiliki fasilitas copy -paste            | Hitung<br><b>Hapos</b> |

Gambar 35 Tampilan Halaman Daftar Dokumen Pribadi

6. Sedangkan tampilan dokumen pada halaman daftar dokumen seperti berikut

| Home | <b>Dokumen Referensi</b> | <b>Dattar Dokumen</b> | Dokumen Pribadi                                                                                                    | <b>Input Dokumen</b>   | RIwayat | Logout                                                                                                    |
|------|--------------------------|-----------------------|----------------------------------------------------------------------------------------------------|------------------------|---------|----------------------------------------------------------------------------------------------------|
|      |                          |                       |                                                                                                    | Daftar Seluruh Dokumen |         |                                                                                                    |
|      | Nomor                    | Judul Dokumen         |                                                                                                    | Isi Dokumen            |         | Terlemahan                                                                                                    |
|      |                          | Dokumon <sub>1</sub>  | PROSIDING SNSebatik 2017 (Seminar Nasional Serba<br>Informatika 2017) STMIK WIDYA CIPTA DHARMA<br>SAMA RINDA Vol 1 No. 1. Juni 2017 ISSN 2579 7247<br>27 PERANCANGAN APUKASUDETEKSU<br>PLAGIARISME KARYA ILMIAH MENGGUNAKAN<br>ALGORITMA WINNOWING Sunardi 1), Anton Yudhana<br>2). I road more |                        |         | internet merupakan salah satu teknologi yang.<br>mengalami perkembangan sangal pesat, internet<br>membuat manusia lebih mudah dalam mendapatkan<br>informasi tentang apa yang dicari, namun demikian sisi<br>negatifnya banyak yang hanya copy-paste terutama<br>dalam pembuatan karya limiah hal ini disebabkan<br>kuranon read more  |
|      | z                        | Dokumen 2             | Seminar Nasional Sistem Informasi dan Teknologi<br>Informasi 2018 SENSITEK 2018 STMIK Pontianak 12<br>Juli 2018 270 Pembuatan Sistem Pendeteksi Kemiripan<br>Pengajuan Topic Skripsi Menggunakan Metode Rabin -<br>Karp Ahmad Husein 1), Sitti Nur Alam 2) STIMIK<br>Sepuluh Nopember read more |                        |         | perkembangan teknologi menyebabkan semakin banyak<br>informasi yang tersedia, hal tersebut dapat<br>mempermudah seseorang dalam melakukan<br>ponjiblakan suatu karya tulis, porkombangan komputer<br>yang meluas dan peran komputer dalam mengolah<br>informasi derigan memiliki fasilitas copy -paste (salin -<br>tempel) y read more |
|      | 3                        | CC.                   | p - ISSN : 2443 - 22 10 Jurnal Teknik Informatika dan<br>Sistem Informasi e - ISSN : 2443 - 22.29 Volume 6<br>Nomer 3 Des ember 2020 475 Analisis Pengaruh Teks                                                                                                    |                        |         | - laporan tugas akhir pada suatu universitas memiliki<br>has potensi plagiarisme, untuk mendeteksi<br>kemungkinan plagiarisme, string kesamaan dapat                                                                                                    |

Gambar 36 Halaman Daftar Dokumen

#### <span id="page-19-0"></span>**Memasukkan Dokumen Berupa Teks**

1. Menekan *navbar* Input Dokumen lalu tekan tulisan Input Berupa Teks pada sisi kiri halaman yang terdapat kotak merah

| 女    | $\widehat{a}$<br>G.                      |                | O D localhost/Similarity/Minnowing/addokumer-2.php |                          |         |        | 岱      |  |
|------|------------------------------------------|----------------|----------------------------------------------------|--------------------------|---------|--------|--------|--|
| Home | Dokumen Referensi                        | Dafter Dokumen | Dokumen Pribadi                                    | Input Dokumen            | Riwayat | Logout |        |  |
|      |                                          |                |                                                    | Input Dokumen Berupa PDF |         |        |        |  |
|      | nout Berupa Teks<br><b>Judul Dokumen</b> |                | File PDF                                           |                          |         |        | Action |  |
|      |                                          |                | Browse.                                            | No file selected         |         |        | Add    |  |
|      |                                          |                |                                                    | <b>Save</b>              |         |        |        |  |

Gambar 37 Tekan Kotak Merah Input Berupa Teks

2. Tampilan memasukkan dokumen berupa teks sebagai berikut

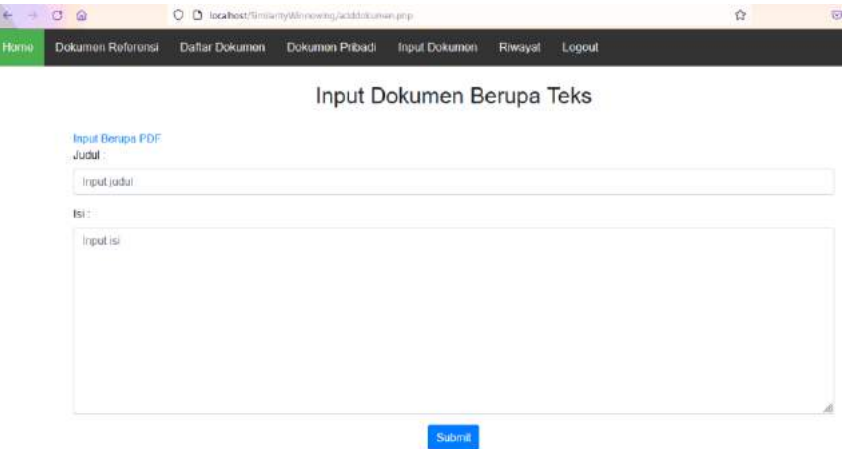

Gambar 38 Tampilan Halaman Input Dokumen Berupa Teks

3. Pengguna dapat mengisikan judul dokumen dan isi dokumen pada kolom yang tersedia

| O C locahost/limiarityWrmowing/addosivement/to<br>C.<br>$\Omega$                                                                                                    | ☆                 |
|----------------------------------------------------------------------------------------------------|-------------------|
| Dokumen Pribadi<br>Dokumen Referensi<br>Input Dokumen<br>Home<br>Daftar Dokumen                                                                                                    | Logout<br>Riwayal |
| Input Dokumen Berupa Teks                                                                                                    |                   |
| Input Besipa PDF<br><b>Indult</b> .                                                                                                    |                   |
| Thunderous                                                                                                    |                   |
| Isi:                                                                                                    |                   |
| Oh So they call me, the one shouting oh Changbin. I choose my own path Attitude tough<br>Like a runway train going recklessly down the track, yay<br>By a fierce hurricane, umbrellas flip inside-out<br>The faulthnder's last day, haha serves them right<br>Go back woodcutter, there's nothing to cut here<br>There's no way they can lower my ego, I stick to my jutdae<br>Horas get louder and grander, honk honk. |                   |
| Here they come<br>Villains make my blood boil and circulate throughout my body<br>All eyes on the gathering of the famous Thunderous ones are                                                                                                    |                   |

Gambar 39 Mengisikan Input Dokumen Berupa Teks

4. Jika sudah selesai mengisi, pengguna dapat menekan button Submit dan jika berhasil tersimpan maka akan muncul pada halaman dokumen pribadi dan keseluruhan dokumen. Berikut merupakan tampilan pada halaman dokumen pribadi

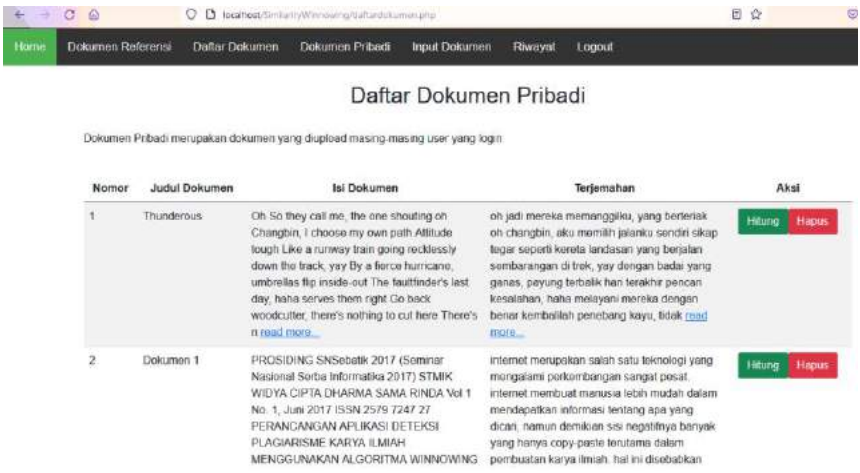

Gambar 40 Tampilan Berhasil Menyimpan Inputan Dokumen Berupa Teks

#### <span id="page-21-0"></span>**Melakukan Perhitungan**

1. Pengguna memilih dokumen uji pada halaman dokumen pribadi dengan menekan button Hitung seperti yang dilingkari berikut

|      | C<br>4 <sub>n</sub>      |                      | C localhost/limilarityWinnowing/daftardokumen.php                                                                                                    |                        |        |                                                                                                    | 团<br>ŵ | 徳     |
|------|--------------------------|----------------------|----------------------------------------------------------------------------------------------------|------------------------|--------|----------------------------------------------------------------------------------------------------|--------|-------|
| Home | <b>Dokumen Referensi</b> | Daftar Dokumen       | Dokumen Pribadi                                                                                                    | Input Dokumen          | Rwavat | Logout                                                                                                    |        |       |
|      |                          |                      |                                                                                                    | Daftar Dokumen Pribadi |        |                                                                                                    |        |       |
|      |                          |                      | Dokumen Pribadi merupakan dokumen yang diupkiad masing-masing user yang login                                                                                                    |                        |        |                                                                                                    |        |       |
|      | Nomor                    | <b>Judul Dokumen</b> | Isi Dokumen                                                                                                    |                        |        | Terjemahan                                                                                                    | Aksi   |       |
|      |                          | <b>Thunderous</b>    | Oh So they call me, the one shouting oh<br>Changbin, I choose my own path Attitude<br>tough Like a runway train going recklessly.<br>down the track, yay By a fierce hurricane.<br>umbrellas flip inside-out The faultfinder's last<br>day, haha serves them right Go back<br>woodcutter, there's nothing to cut here There's<br>n read more. |                        | more.  | oh jadi mereka memanggilku, yang berteriak<br>oh changbin, aku memilih jalanku sendiri sikap<br>tegar seperti kereta landasan yang berjalan<br>sembarangan di trek, yay dengan badai yang<br>ganas, payung terbalik han terakhir pencari<br>kesalahan, haha melayani mereka dengan<br>benar kembalilah penebang kayu, tidak read | Hitung | tapus |
|      | $\overline{2}$           | Dokumen 1            | PROSIDING SNSebatik 2017 (Seminar)<br>Nasional Serba Informatika 2017) STMIK<br>WIDYA CIPTA DHARMA SAMA RINDA Vol 1<br>No. 1. Juni 2017 ISSN 2579 7247 27<br>PERANCANGAN APLIKASI DETEKSI<br>PLAGIARISME KARYA ILMIAH<br>MENGGUNAKAN ALGORITMA WINNOWING                                                                                      |                        |        | internet merupakan salah satu teknologi yang<br>mengalami perkembangan sangat pesat.<br>internet membuat manusia lebih mudah dalam<br>mendapatkan informasi tentang apa yang<br>dicari, namun demikian sisi negatifnya banyak<br>yang hanya copy-paste terutama dalam<br>pembuatan karya ilmiah. hal ini disebabkan              | Hitung | Hapus |

Gambar 41 Menekan *Button* Hitung

2. Tampilan berikut merupakan halaman untuk memilih dokumen pembanding, pengguna dapat memilih lebih dari 1 dokumen pembanding dengan menekan *checkbox* disamping judul dokumen. Dokumen pembanding dapat dipilih dari dokumen pribadi maupung dokumen referensi. Berikut merupakan tampilan jika memilih dari dokumen pribadi

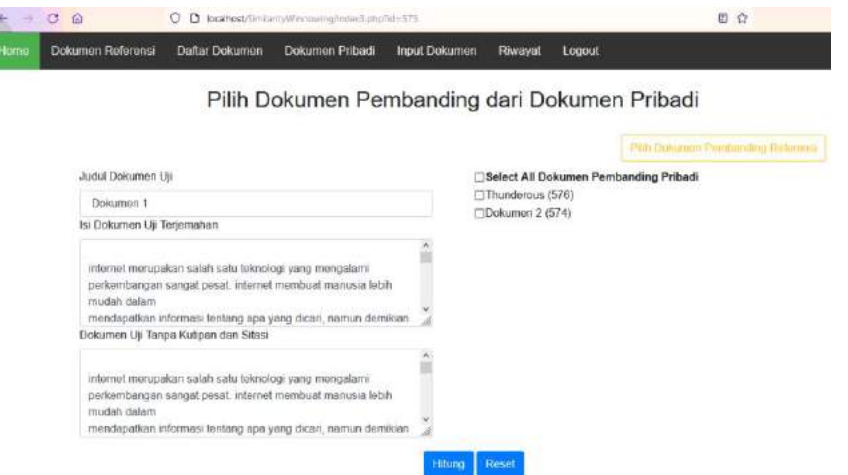

Gambar 42 Halaman Memilih Dokumen Pembanding Pribadi

3. Sedangkan berikut merupakan tampilan jika memilih dari dokumen referensi

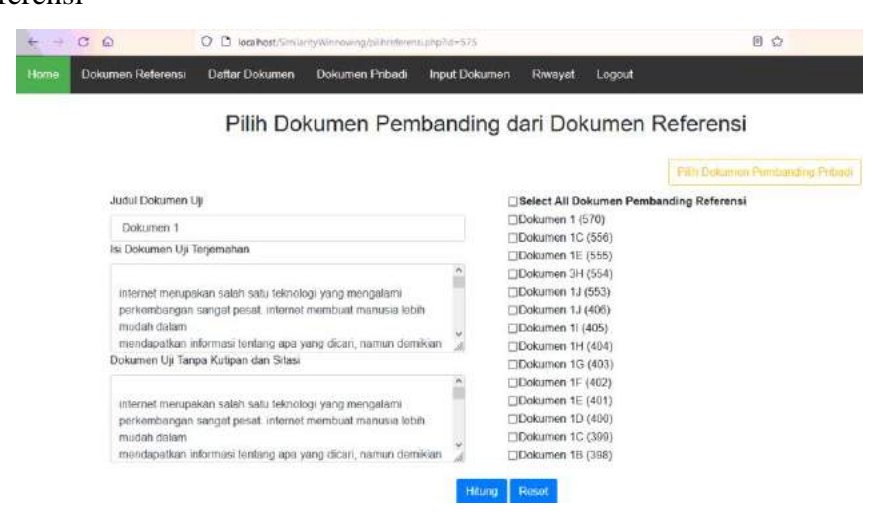

Gambar 43 Halaman Memilih Dokumen Pembanding Referensi

4. Jika pengguna sudah selesai memilih dokumen pembanding, pengguna dapat menekan button Hitung

| Home | <b>Dokumon Referensi</b>                                     | Daftar Dokumon                                                                                                    | <b>Dokumon Pribadi</b>                          | <b>Input Dokumen</b> | Riwayat                                                                                                    | Logout |                                         |
|------|--------------------------------------------------------------|----------------------------------------------------------------------------------------------------|-------------------------------------------------|----------------------|----------------------------------------------------------------------------------------------------|--------|-----------------------------------------|
|      |                                                              |                                                                                                    | Pilih Dokumen Pembanding dari Dokumen Referensi |                      |                                                                                                    |        | Pitts Delamon Pundanding Pritadi-       |
|      | Judul Dokumen Uji<br>Dokumen 1<br>Isi Dokumen Uji Terjemahan |                                                                                                    |                                                 |                      | Dokumen 1 (570)<br>□Dokumen 1C (556)<br>ClOokumen 1E (555)                                                                      |        | Select All Dokumen Pembanding Referensi |
|      | mudah dalam                                                  | internet merupakan salah satu teknologi yang mengalami<br>perkembangan sangat pesat, internet membuat manusia lebih<br>mendapatkan informasi tentang-apa yang dican, namun demikian                                         |                                                 |                      | □Dokumen 3H (554)<br>Dokumen 1J (553)<br>Dokumen 1J (406)<br>CDokumen 11 (405)<br>Dokumen 1H (404)                              |        |                                         |
|      | mudah dalam                                                  | Dokumen Uji Tanpa Kutipan dan Sitasi<br>internet merupakan salah satu teknologi yang mengalami<br>perkembangan sangat pesat internet membuat manusia lebih<br>mendapatkan informasi tentang apa yang dicari, namun demikian |                                                 | Hitung               | CDokumen 1G (403)<br>DDokumen 1F (402)<br>Dokumen 1E (401)<br>Dokumen 1D (400)<br>Dokumen 1G (399)<br>Dokumen 1B (398)<br>Resot |        |                                         |

Gambar 44 Klik Button Hitung

5. Jika berhasil menyimpan maka akan diarahkan ke halaman Riwayat

| ÷    | c<br>偷                                          |                                     | O D localhost/SinilarityWinnowingstattantwayat.chp |                        |         |                     |        | 目立                    |              |  |
|------|-------------------------------------------------|-------------------------------------|----------------------------------------------------|------------------------|---------|---------------------|--------|-----------------------|--------------|--|
| Homo |                                                 | Daftar Dokumon<br>Dokumen Referensi | <b>Dokuman Pritadi</b>                             | <b>Input Dokumen</b>   | Riwayat | Logout              |        |                       |              |  |
|      |                                                 |                                     |                                                    |                        |         |                     |        |                       |              |  |
|      | Hitung Bersih = Hitung tanpa kutipan dan sitasi |                                     |                                                    |                        |         |                     |        |                       |              |  |
|      | No                                              | Waktu                               | ID Dokumen Uji                                     | Jumlah Dokumen Banding | Hasil   | <b>Hasil Bersih</b> |        | Aksi                  |              |  |
|      |                                                 | 2021-09-24 10:12:11                 | 575                                                | 3                      | O%      | $0\%$               | Hitung | <b>Hitung Bersity</b> | <b>Hapus</b> |  |
|      | $\mathbf{z}$                                    | 2021-06-19 09:05:39                 | 571                                                | ł.                     | 2.6%    | $0\%$               | Hilung | <b>Hitung Bersite</b> | Hapus        |  |
|      | $\overline{3}$                                  | 2021-06-18 11:50:31                 | 397                                                | $\mathfrak g$          | 1.8%    | 1.8%                | Hitung | Hitung Bersh          | <b>Hapus</b> |  |
|      | a.                                              | 2021-06-18 11:49:44                 | 397                                                | 3                      | 1.7%    | 1.7%                | Hitung | <b>Hitung Bersite</b> | Hapus        |  |
|      | $\overline{5}$                                  | 2021-06-18 11:38:25                 | 558                                                | $\Delta$               | 2.2%    | 2.2%                | Hitung | <b>Hitung Borsh</b>   | Hapus        |  |
|      | 6                                               | 2021-06-17 08:20:33                 | 558                                                | $\bar{2}$              | 3.3%    | $0\%$               | Hitung | Hitung Bersih         | <b>Hapus</b> |  |

Gambar 45 Halaman Riwayat Perhitungan

- 6. Untuk memulai perhitungan dapat menekan button Hitung dan Hitung Bersih. Button Hitung untuk mencari persentase kemiripan keseluruhan teks sedangkan button Hitung Bersih untuk mencari kesamaan teks tanpa kutipan dan sitasi.
- 7. Berikut merupakan tampilan perhitungan kemiripan dokumen

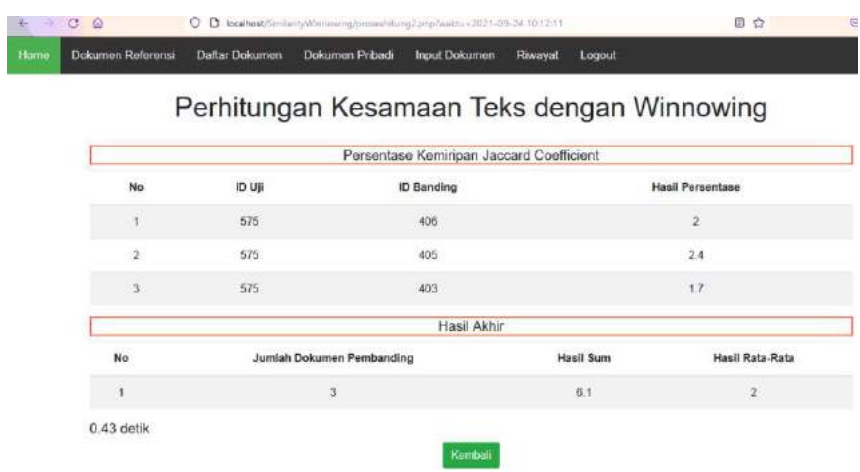

Gambar 46 Halaman Detail Perhitungan